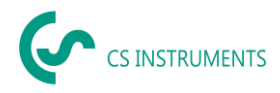

# **Installations- und Konfigurationsanleitung CS Network für Windows**

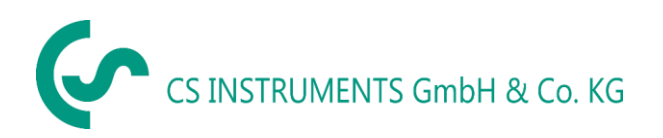

Zindelsteiner Straße 15 D-78052 VS-Tannheim D-24955 Harrislee Tel.: +49(0)7705 97899-0 Tel.: +49(0)461 807150-0 Fax: +49(0)7705 97899-20 Fax: +49(0)461 807150-15

# **Geschäftsstelle Süd/ Sales office South Geschäftsstelle Nord/ Sales office North** Mail: [info@cs-instruments.com](mailto:info@cs-instruments.com) Mail: [info@cs-instruments.com](mailto:info@cs-instruments.com) Web: http://www.cs-instruments.com/de Web: http://www.cs-instruments.com/de

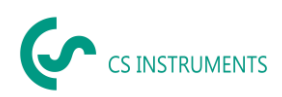

#### <span id="page-1-0"></span> $\overline{1}$ Inhalt

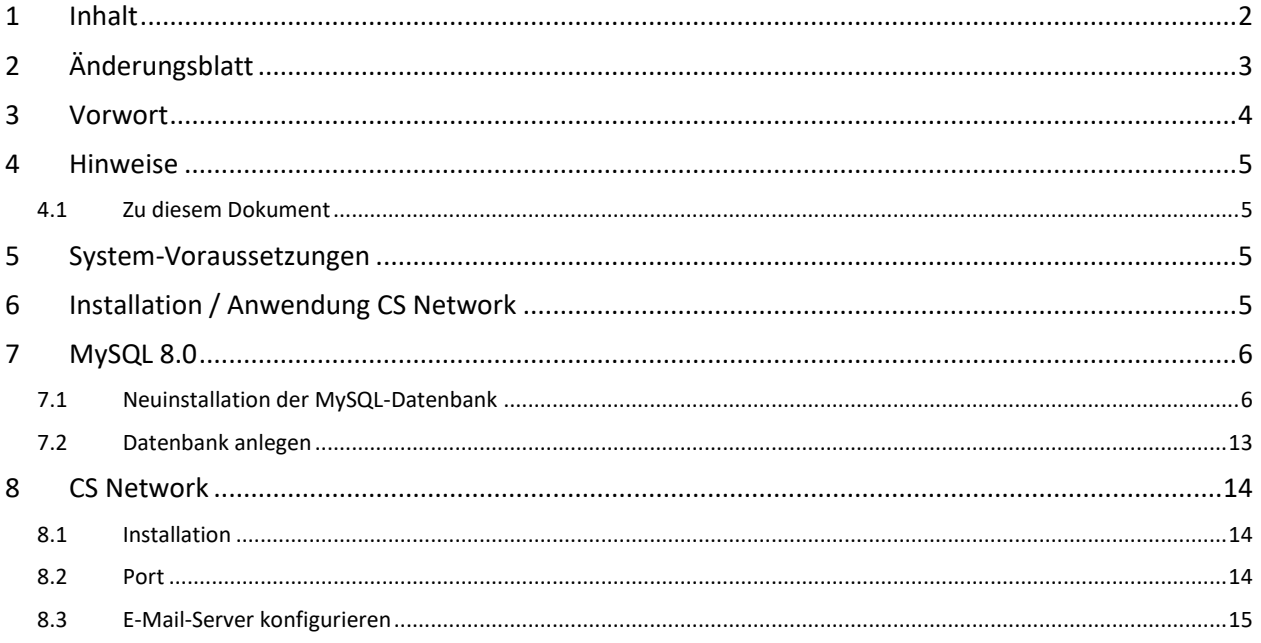

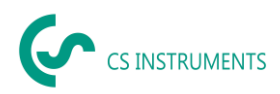

# <span id="page-2-0"></span>**Änderungsblatt**

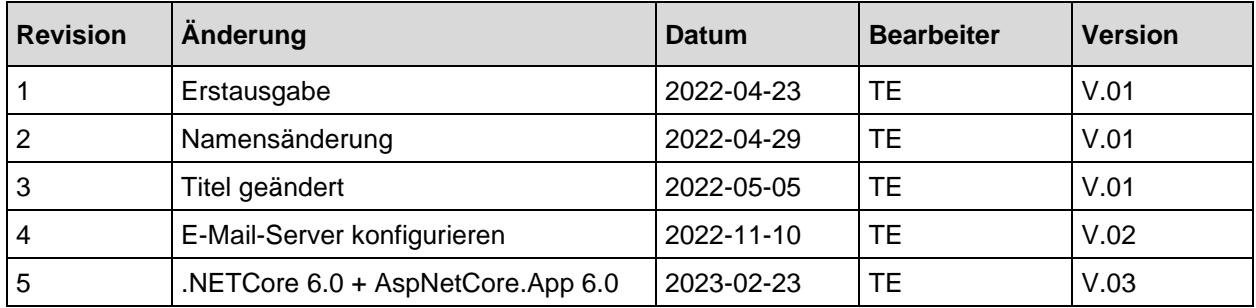

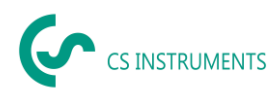

# <span id="page-3-0"></span>**3 Vorwort**

Sehr geehrter Kunde,

wenn Sie die Software CS Network verwenden, dann können Sie damit unsere Sensoren direkt auslesen oder von unseren Datenschreiber mehrere Messwerte in eine zentrale Datenbank speichern. Sie können dann von mehreren Clients auf diese Daten zugreifen und Auswerten bzw. Anzeigen über ein Benutzerberechtigungskonzept. Ebenfalls können Sie dort auch Alarme und Auswertungen automatisiert per E-Mail an die Anwender per Push-Nachricht versenden.

In dieser Dokumentation wird die Installation und Erstkonfiguration beschrieben zum Betreiben der Lösung auf einem Server. Dabei können mehrere virtuelle Plattformen zum Einsatz kommen.

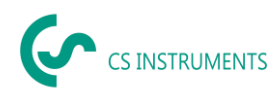

# <span id="page-4-0"></span>**4 Hinweise**

#### <span id="page-4-1"></span>**4.1 Zu diesem Dokument**

- Lesen Sie diese Dokumentation aufmerksam durch.
- Bewahren Sie diese Dokumentation griffbereit auf, um bei Bedarf nachschlagen zu können.
- Geben Sie diese Dokumentation an spätere Nutzer des Produktes weiter.

Die **CS Instruments GmbH & Co.KG** übernimmt keinerlei Gewährleistung hinsichtlich der Eignung für irgendeinen bestimmten Zweck und übernimmt keine Haftung für Fehler, die in dieser Gebrauchsanweisung abgedruckt sind. Ebenso wenig für Folgeschäden im Zusammenhang mit der Lieferung, Leistungsfähigkeit oder Verwendung dieser Software.

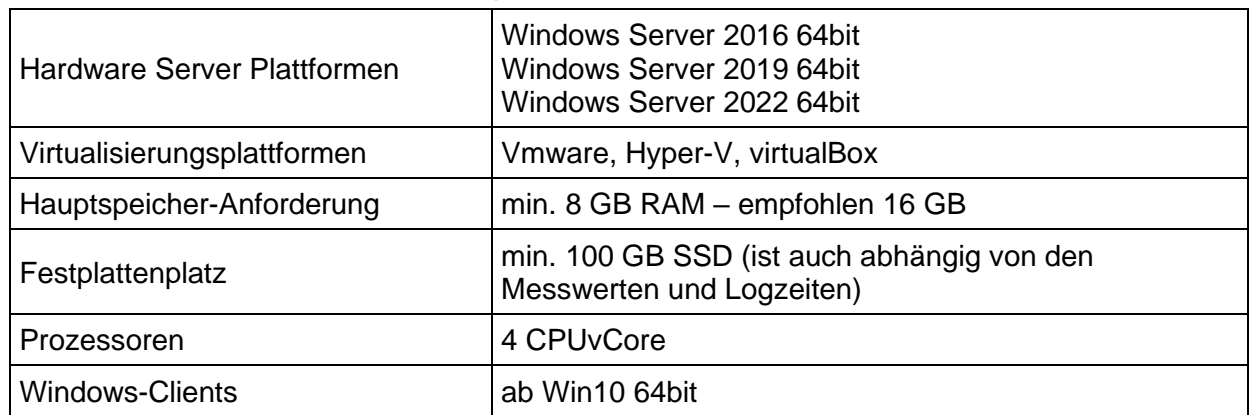

# <span id="page-4-2"></span>**5 System-Voraussetzungen**

*Folgende Ports müssen im Netzwerk freigeschaltet werden für eine korrekte Kommunikation und den Betrieb der Software:*

Für die Kommunikation zwischen Windows-Client und dem Ubuntu-Server via gRPC wird der Port 50051 verwendet.

Der Server benötigt zur Kommunikation mit den Geräten/Sensoren via ModbusTCP Port 502. Für den Broadcast zur autom. Geräteerkennung wird der Port 8800 (Server - Geräte/Sensoren) verwendet.

# <span id="page-4-3"></span>**6 Installation / Anwendung CS Network**

Es gibt ein Installationspaket für Windows-Server ab Version 2016 64bit.

Die Datenhaltung basiert auf einer MySQL-Datenbank Version 5.7.34. Diese wird dann, falls es keine Installation gibt mit dem Installationspaket installiert.

Weiter gibt es für die Windows-Clients ein Installationspaket "CS Network setup.exe" Für mobile Endgeräte gibt es auch eine MobileApp, welche sowohl für Android und iOS zur Verfügung stehen wird.

Alle Pakete können von unserer Homepage geladen werden.

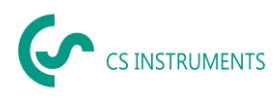

# <span id="page-5-0"></span>**7 MySQL 8.0**

Die MySQL-Datenbank muss nur installiert werden, falls auf dem PC/Server noch keine MySQL-Datenbank installiert ist.

### <span id="page-5-1"></span>**7.1 Neuinstallation der MySQL-Datenbank**

1. MSI-Installer starten (mysql-installer-community-8.0.28.0.msi)

#### 2. "Custom"

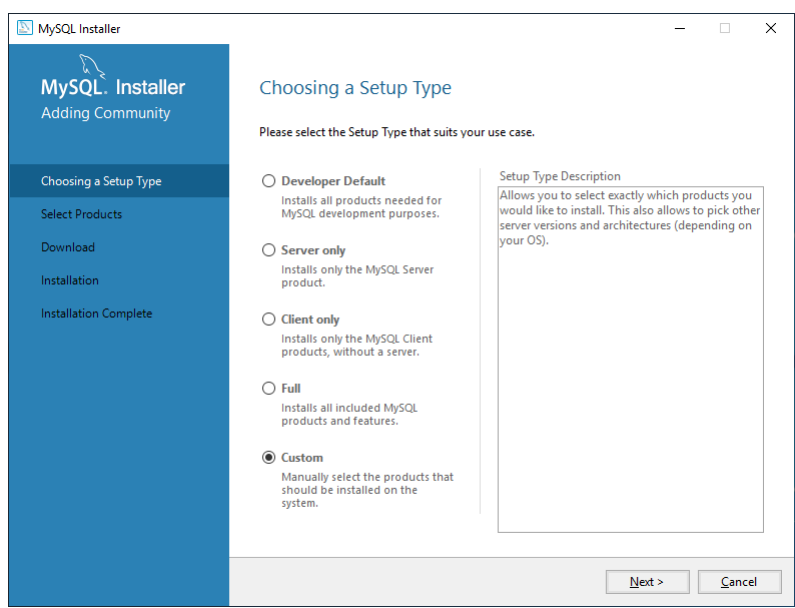

3. MySQL Server, MySQL Workbench, MySQL Shell installieren

a) Produkte auswählen + "Next"

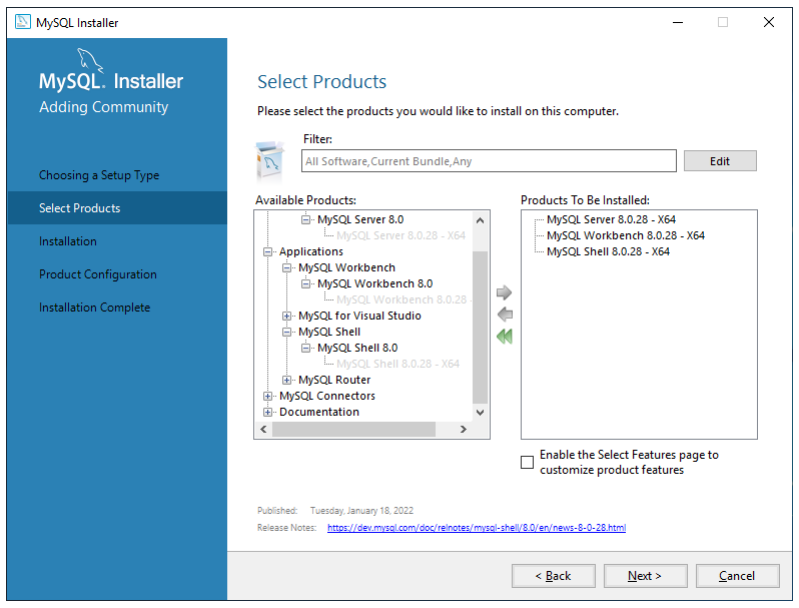

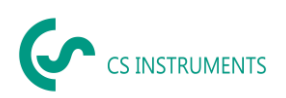

#### b) "Execute"

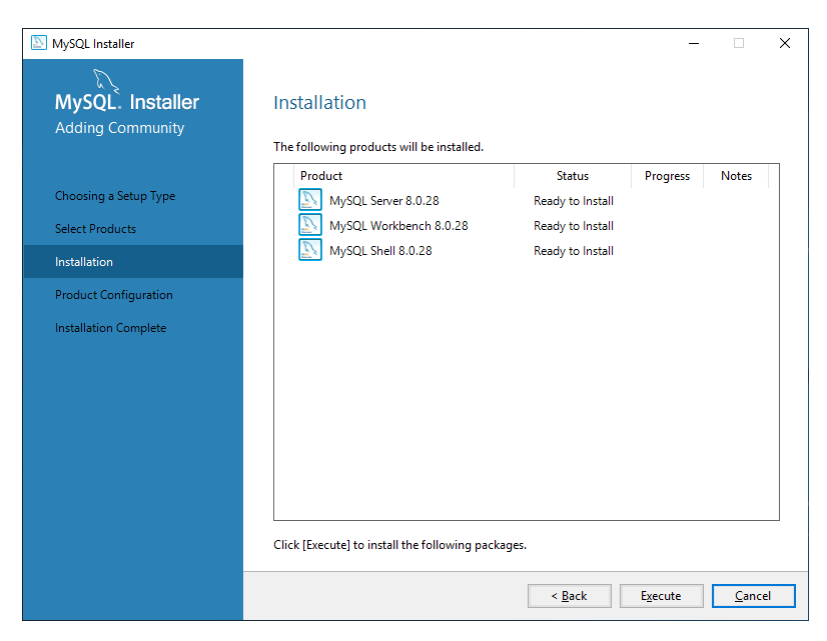

#### c) "Next"

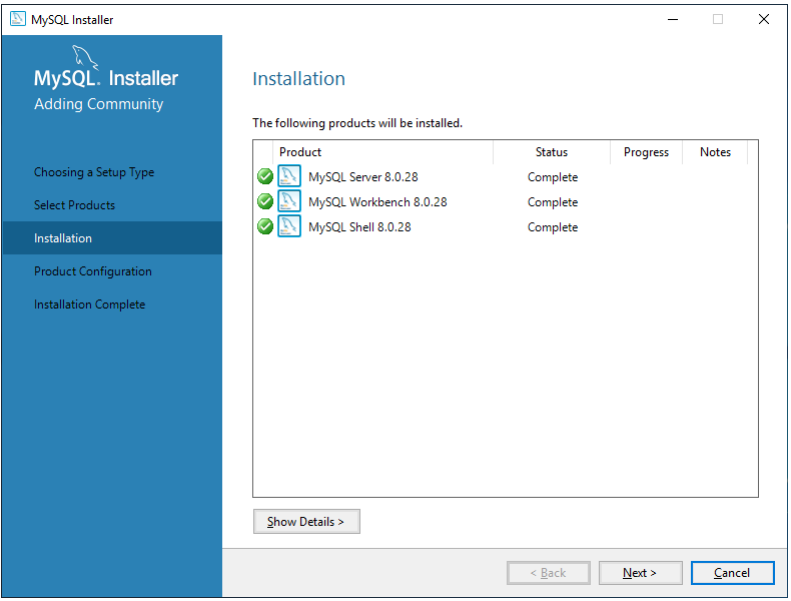

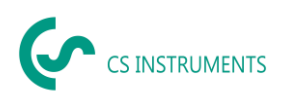

#### d) "Next"

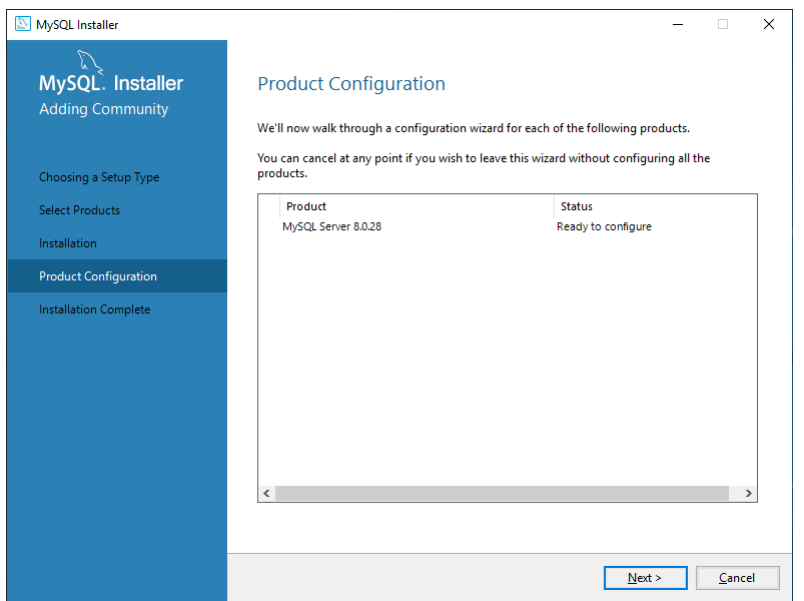

## e) Auswahl "Server Computer" + "Next":

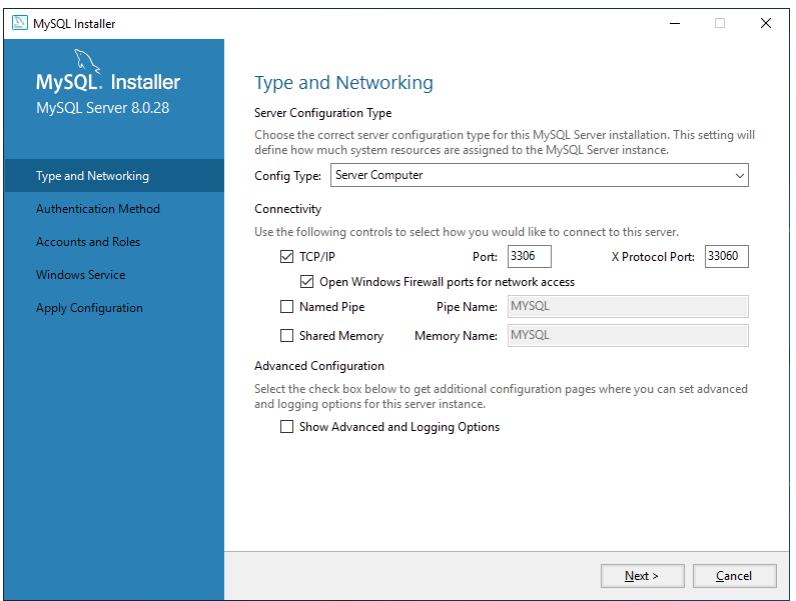

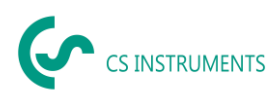

#### f) Authentifizierung MySQL 5.X verwenden + "Next"

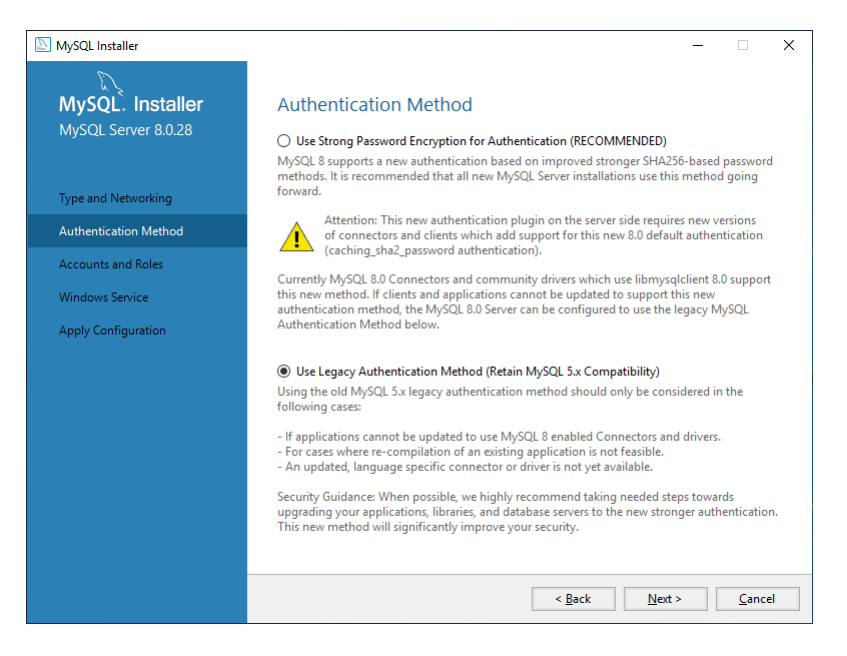

#### g) ROOT-Passwort setzen (Default: 20DidnCSN!02)

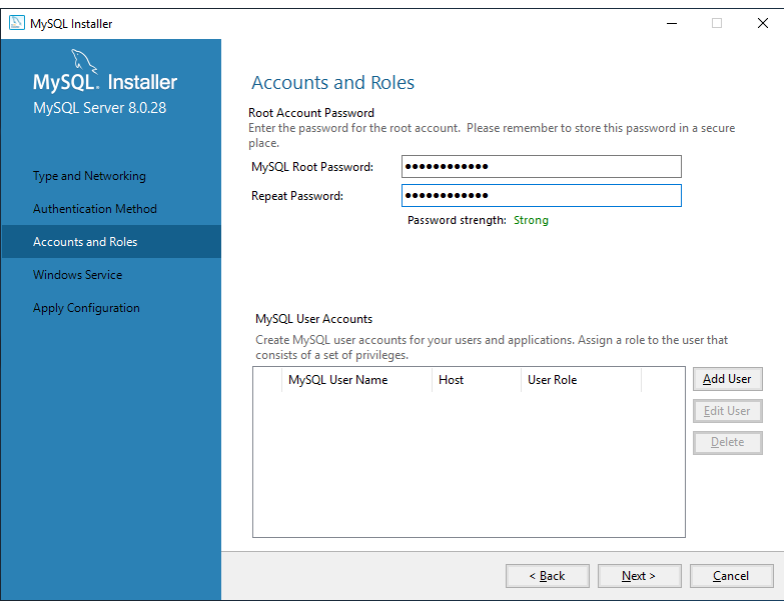

#### h) User "cs" anlegen (Default-PW: 2020DidnCSC!)

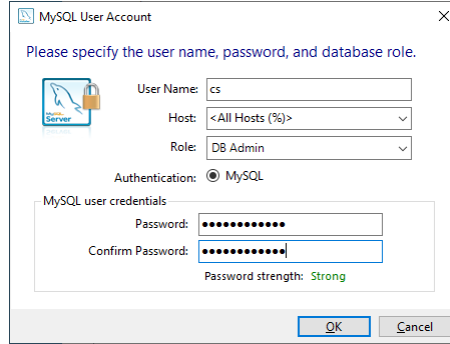

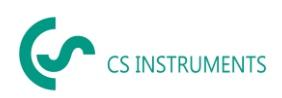

#### i) "Next"

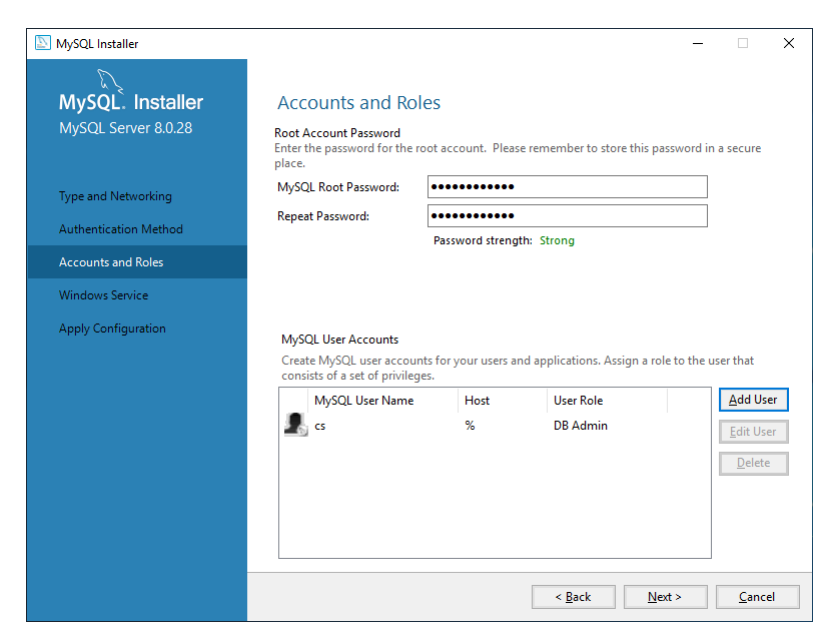

#### j) "Next"

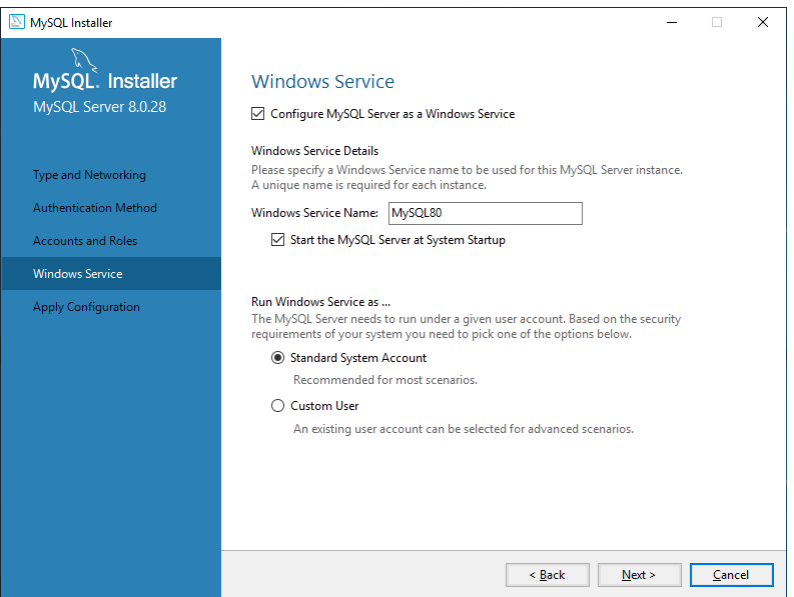

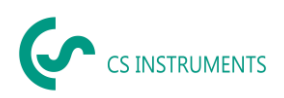

#### k) "Execute"

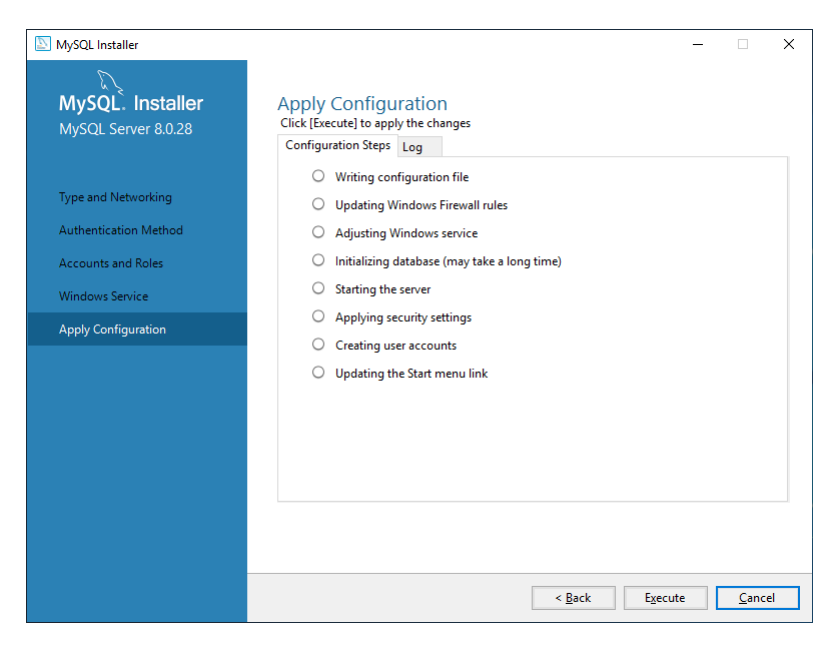

#### l) Installation wurde erfolgreich durchgeführt:

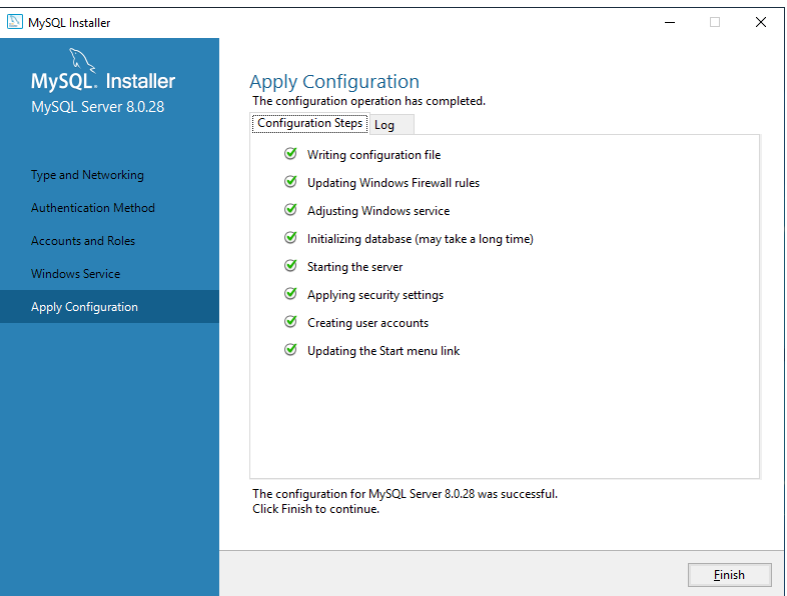

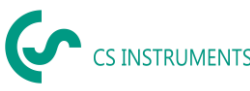

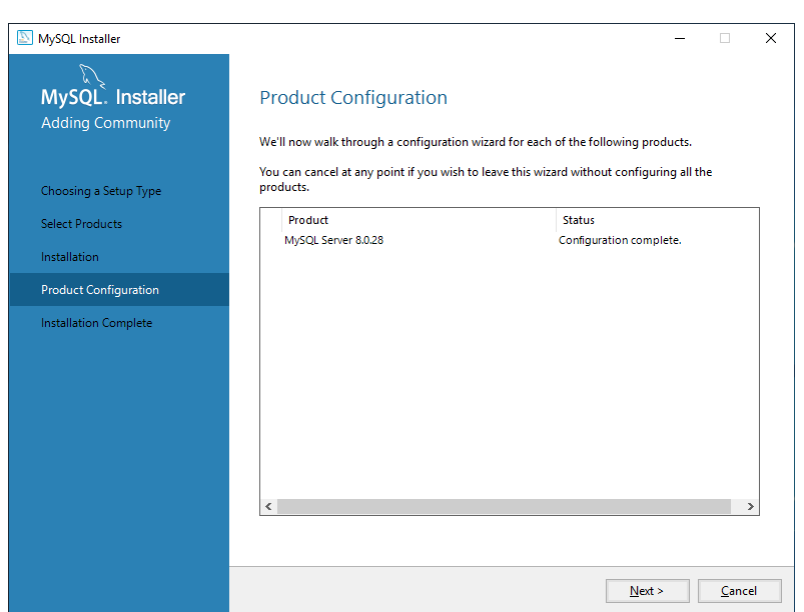

## m) "Finish"

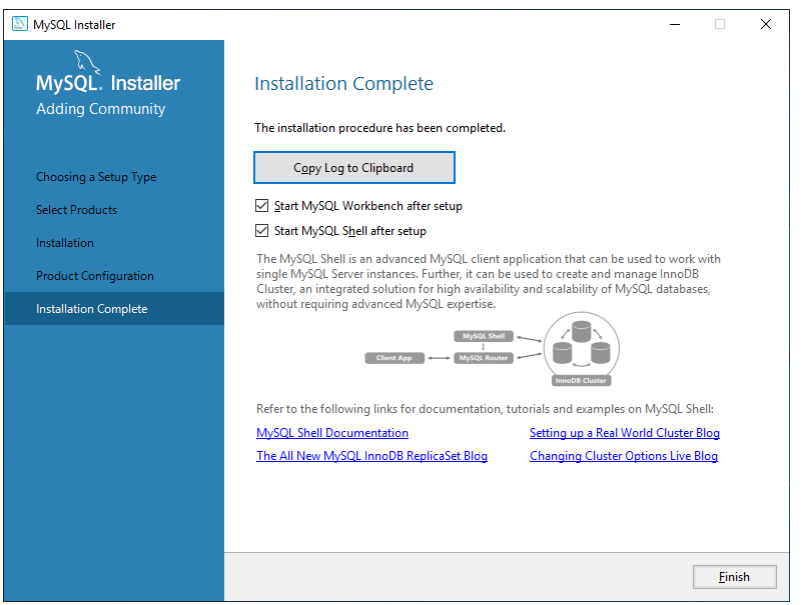

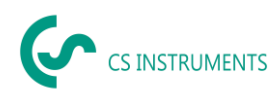

### <span id="page-12-0"></span>**7.2 Datenbank anlegen**

- 1. MySql-Workbench starten
- 2. Connection für Benutzer "cs" anlegen:

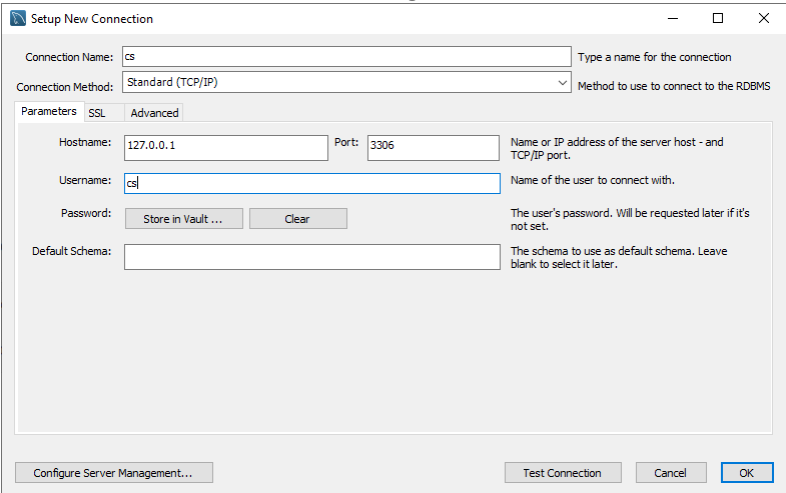

- 3. Mit Connection "cs" verbinden.
- 4. File -> Open SQL Script -> CreateCloudPrjDb.sql
- 5. Execute

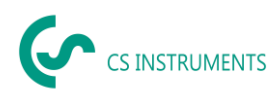

# <span id="page-13-0"></span>**8 CS Network**

#### <span id="page-13-1"></span>**8.1 Installation**

- 1. .NET-Core Runtime installieren: dotnet-runtime-6.0.14-win-x64.exe
- 2. ASP.NET Core Runtime installieren: aspnetcore-runtime-6.0.14-win-x64.exe
- 3. Soft2GrpcServer installieren: Soft2GrpcServer Setup.exe
- 4. Soft2ModbusReader installieren: ModbusReaderService Setup.exe

#### <span id="page-13-2"></span>**8.2 Port**

Damit auf den CS Network-Server zugegriffen werden kann, muss der Port 50051 geöffnet sein.<br>  $\bigcup_{m=1}^{\infty}$  Windows Defender Firewall with Advanced Security

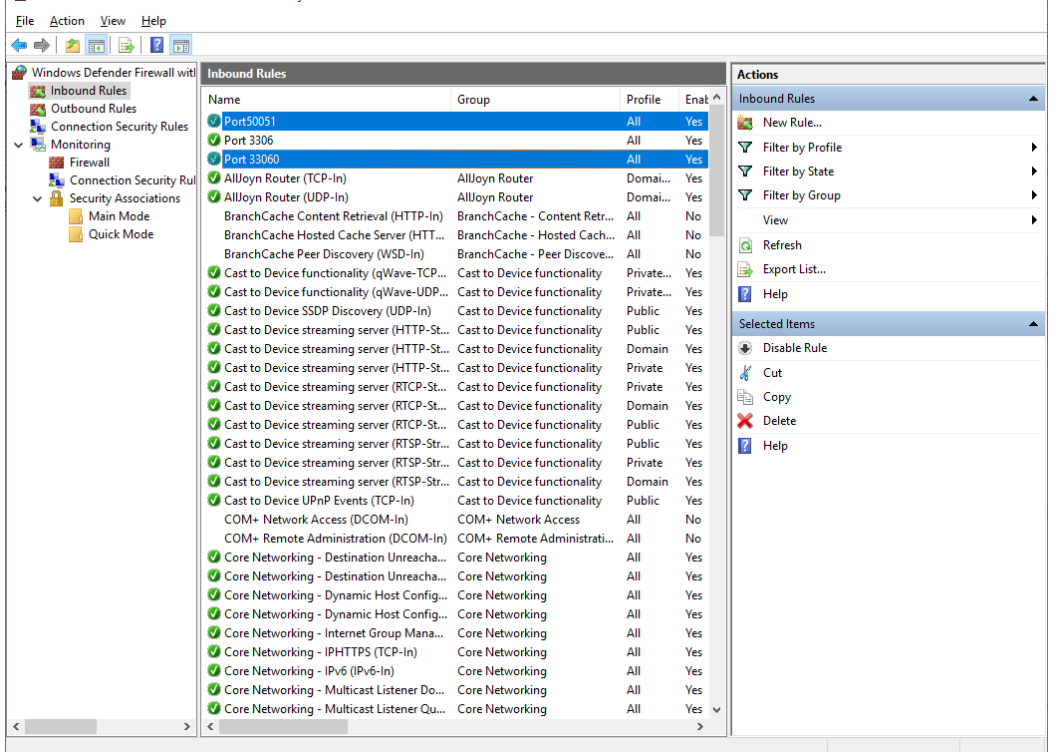

Port50051 Properties

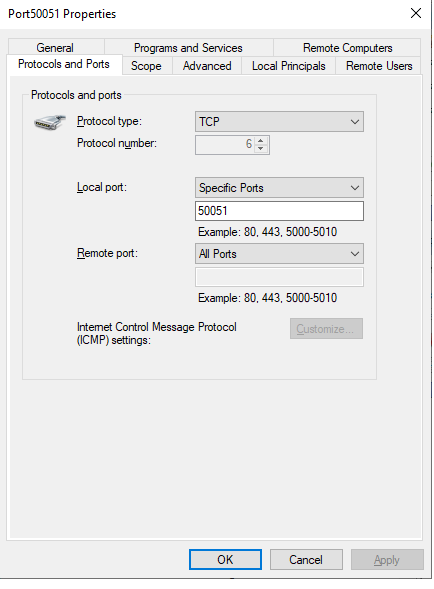

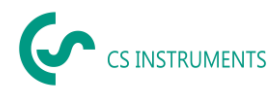

#### <span id="page-14-0"></span>**8.3 E-Mail-Server konfigurieren**

Für die Alarmierung und für das Reporting kann ein E-Mail-Server zum Versenden konfiguriert werden.

1. JSON-Konfigurationsdatei mit einem Editor öffnen

%ProgramFiles%\CS Instruments\Soft2GrpcServer\appsettings.json

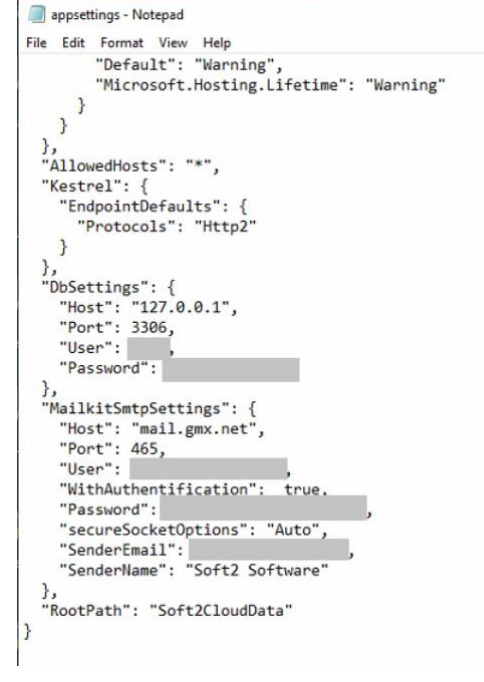

2. Im Parameter MailkitSmtpSettings sind die Daten wie folgt einzutragen:

Host: IP-Adresse des SMTP-Servers zum Versenden von E-Mails

Port: SMTP-Port

User: Benutzername zum Versenden der E-Mail über diesen SMTP-Server

WithAuthentification: Mit oder ohne Authentifizierung true mit Authentifizierung false ohne Authentifizierung

Password: Benutzerpasswort.

secureSocketOptions: Sicherheit Socket-Optionen None keine Verschlüsselung Auto Automatische Erkennung (SSL/TLS/keine) SslOnConnect SSL/TLS StartTls STARTTLS StartTlsWhenAvailable STARTTLS/SSL

SenderEmail: E-Mail-Absender-Adresse

SenderName: Klarschrift für den Absenderadresse

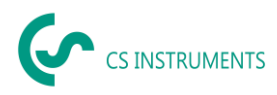

#### 3. Server anhalten: **WICHTIG: Reihenfolge beachten!**

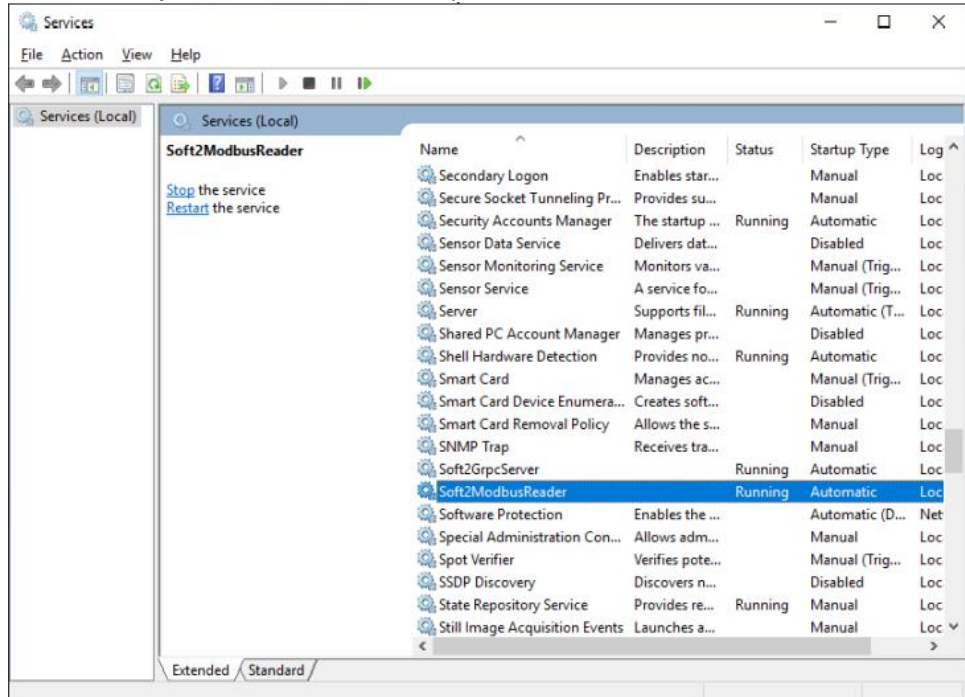

#### *Dienste -> Soft2ModbusReader -> Stop*

#### *Dienste -> Soft2GrpcServer -> Stop*

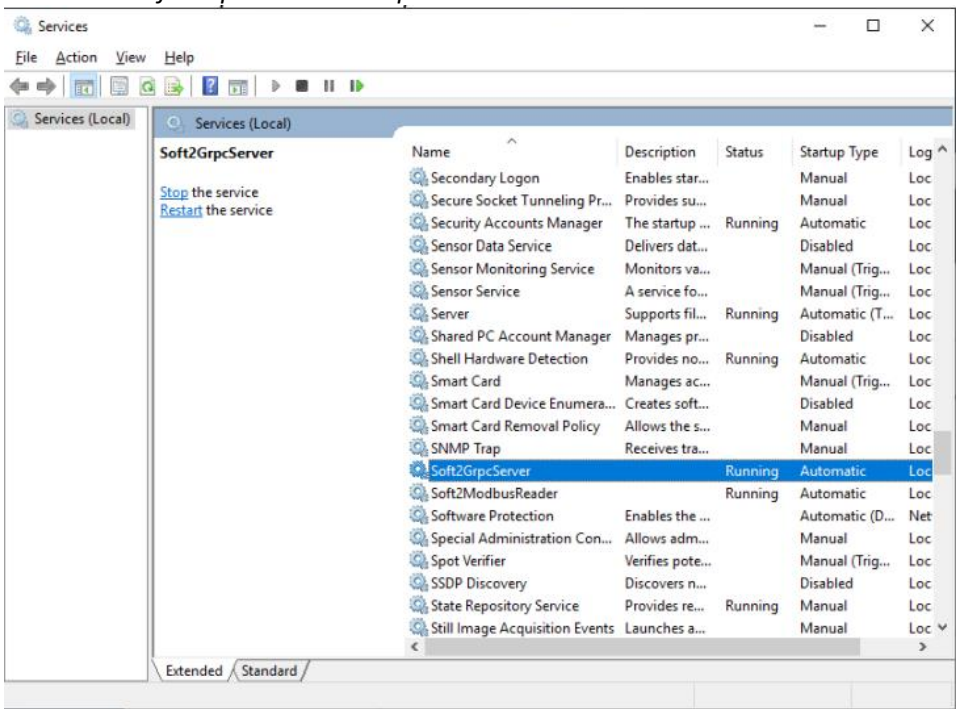

4. Server starten:

*Dienste -> Soft2GrpcServer -> Start Dienste -> Soft2ModbusReader -> Start*